# IQ-1200 4-Channel Power Meter

Instruction Manual

November 1995 PIN: MAN-059-1 . I AN

First Edition

Software Version 1.0

All rights reserved. No part of this publication may be reproduced, stored in a retrieval system or transmitted, in any form by any means, electronic, mechanical, photocopying, recording or otherwise, without the prior written permission of EXFO E.O. Engineering Inc.(EXFO).

Information provided by EXFO is believed to be accurate and reliable. However, no responsibility is assumed by EXFO for its use nor for any infringements of patents or other rights of third parties which may result from its use. No license is granted by implication or otherwise under any patent rights of EXFO.

EXFO's Commerce And Government Entities (CAGE) code under the North Atlantic Treaty Organization (NATO) is OL8C3.

The information contained in this document is subject to change without notice.

*O* 1995 EXFO Electro-Optical Engineering Inc.

# **Table of Contents**

## Page

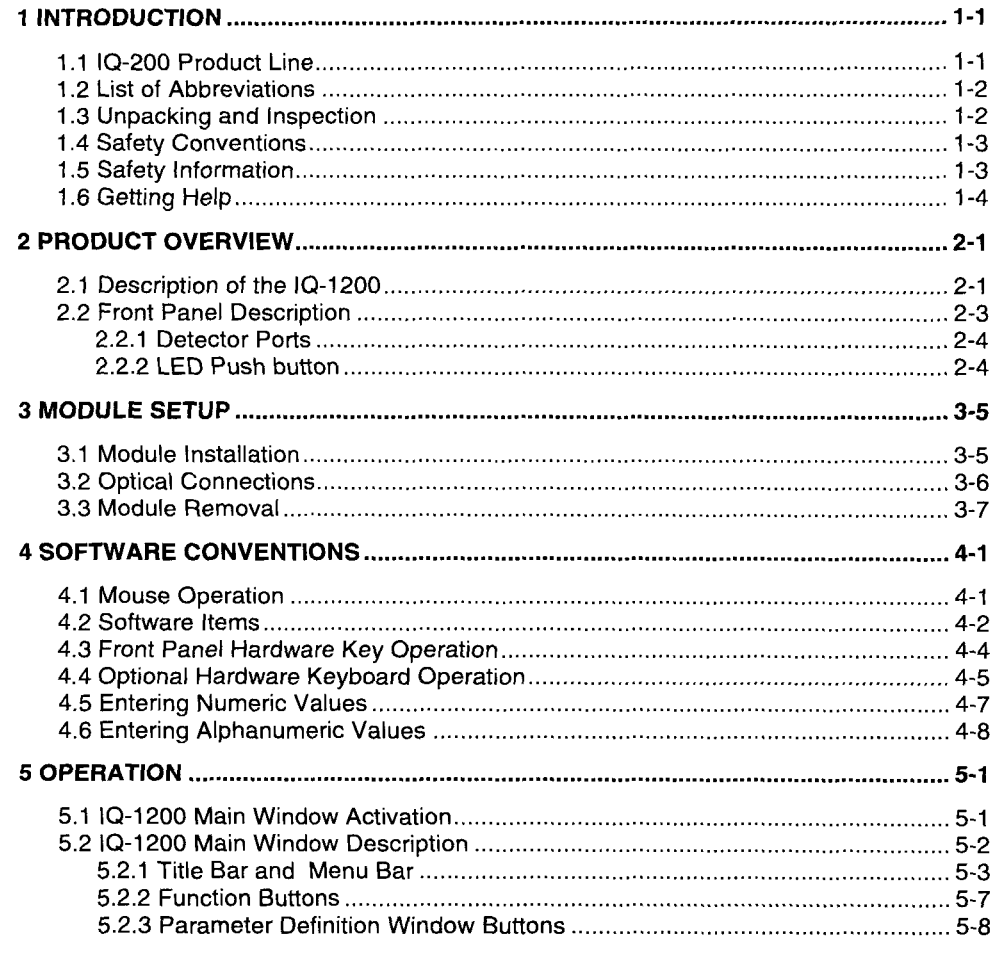

 $1Q-1200$ 

 $\frac{1}{\sqrt{2}}$ 

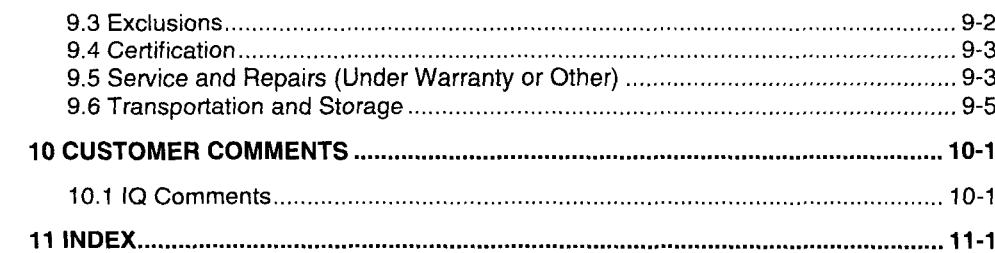

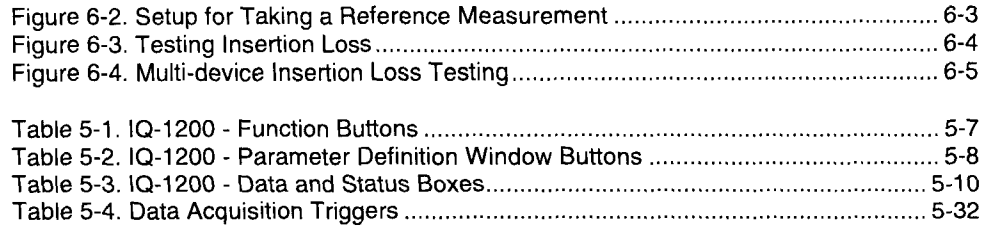

#### $\mathbf{1}$ **INTRODUCTION**

### **1.1 IQ-200 Product Line**

EXFO E.O. Engineering hc. (EXFO) is pleased to introduce the IQ-1200 4- Channel Power Meter module as part of the IQ-200 Integrated PC/WINDOWS<sup>TM</sup> modular test system family. The IQ-200 product line consists of the IQ-203 Optical Test System mainframe, the IQ-206 Expansion Unit, and the IQ Series modules such as the IQ-1200 4-Channel Power Meter.

Refer to the IQ-203 and IQ-206 instruction manuals for specific operating instructions on these products.

EXFO's commitment to superior design in all its fiber-optic instrumentation is respected throughout the industry and is based on four goals:

- 1. Simple operation.
- 2. Extensive features.
- 3. Reliable performance.
- 4. Dedicated interest in customer needs.

The IQ-1200 4-Channel Power Meter will provide many years of reliable operation. In order to benefit fully from the many features offered by the IQ-1200, it is important to read the contents of this instruction manual carefully.

 $1Q-1200$ 

#### **1.4 Safety Conventions**

#### **WARNING, CAUTION, and IMPORTANT**

**The following conventions should be clearly understood before operating the unit:** 

- **WARNING**  Refers to a potential personal hazard. It requires a procedure which, if not correctly followed, may result in bodily harm or injury. Do not proceed beyond a **WARNING** unless the required conditions are fully understood and met.
- **CAUTION**  Refers to a potential product hazard. It requires a procedure which, if not correctly followed, may result in irreparable component damage. Do not proceed beyond a **CAUTION**  unless the required conditions are fully understood and met.
- **IMPORTANT**  Refers to any information regarding the operation of the product which should not be overlooked.

#### **1.5 Safety Information**

Although the IQ-1200 does not contain a fiber-optic source, laser radiation may be encountered while connecting fiber-optic cables and test jumpers.

#### **WARNING**

*Never look directly into a livefiber and ensure that your eyes are protected at all times.* 

 $10 - 1200$ 

#### $\overline{2}$ **PRODUCT OVERVIEW**

### **2.1 Description of the IQ-1200**

The IQ- 1200 is a four independent channel sensitive and accurate optical power meter that is available with either, Silicon (Si), Indium Gallium Arsenide (InGaAs), Germanium (Ge), or high power Germanium (GeX) optical detectors.

It is designed for laboratory and industry applications using the IQ-203 Optical Test System mainframe (or IQ-206 Expansion Unit).

The operation of the IQ- 1200 is controlled using the WINDOWS compatible software already installed on the IQ-203. This software provides a userfriendly interface offering flexible 4 channel power meter operation. The following features are offered by the IQ- 1200 power meter and its associated software:

- Four optical channels plus a virtual channel  $\bullet$
- Channel identification and selection
- Independent channel configuration
- Power displayed in dB, dBm, or watt (pW, nW,  $\mu$ W, or mW) at a user- $\bullet$ defined or automatic resolution
- Absolute, reference, and offset display modes
- Multiple operating wavelengths at 1 nm resolution  $\bullet$
- Timed and conditional (trigger) data acquisition and storage  $\bullet$
- $\bullet$ Ability to save multiple customized configurations

**IQ-** 1200 **2- 1** 

*Front Panel Description* 

### **- 2.2 Front Panel Description**

Figure 2-2 illustrates the front panel of the IQ-1200 4-Channel Power Meter module.

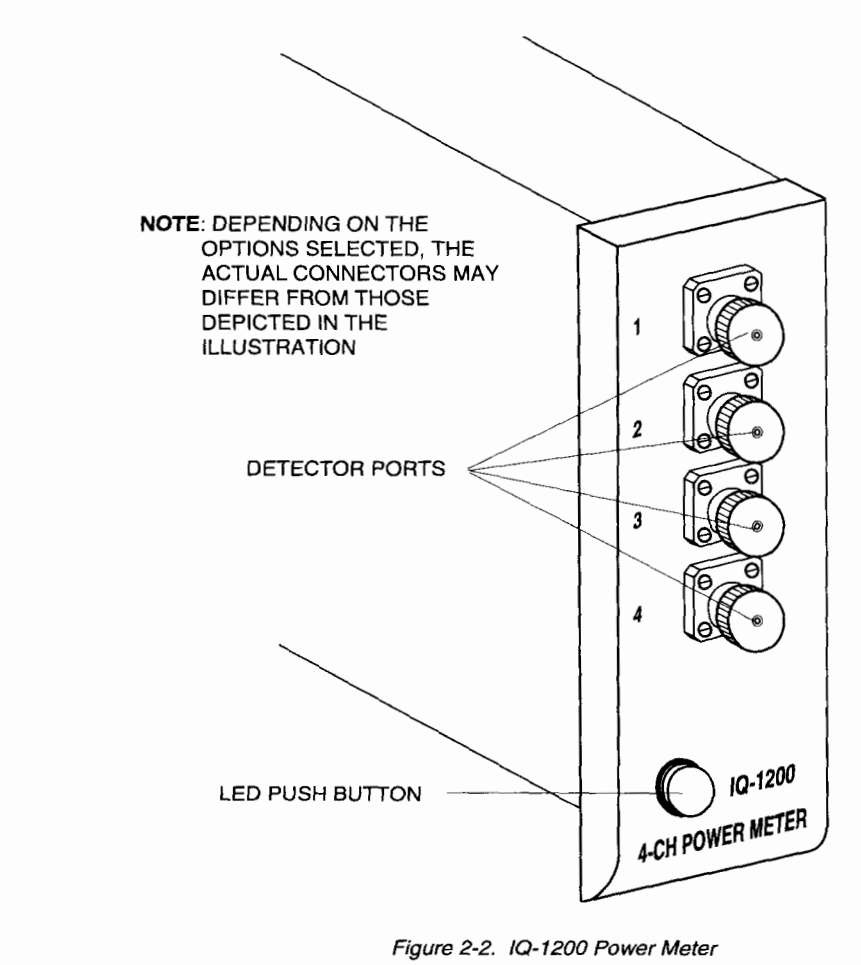

IQ- **1200 2-3** 

#### **MODULE SETUP**  $\mathbf{3}$

**3.1 Module Installation** 

#### **CAUTION**

*NEVER INSERT OR REMOVE ANY MODULE WHEN THE IQ-203/ IQ-206 MAINFRAME/EXPANSION UNIT IS POWERED ON. THIS WILL RESULT IN IMMEDIATE IRREPARABLE DAMAGE TO THE MODULE AND THE IQ-203/IQ-206.* 

#### **To install the module:**

- 1. Power OFF the IQ-203lIQ-206.
- 2. Insert the IQ module into any available slot. The IQ-203/IQ-206 will automatically recognize the selected slot.

#### **IMPORTANT**

*Be sure to insert the module all the way to the back of the IQ-203/IQ-206 so as to ensure that the backplane connectors are properly mated. The module is correctly inserted when the module front panel is flush with the IQ-203/IQ-206 front panel.* 

 $1Q - 1200$ 

#### **3.3 Module Removal**

### **CAUTION**

### **NEVER INSERT OR REMOVE ANY MODULE WHEN THE 1Q-203/** *ZQ-206 IS PO WERED ON. THIS WILL RESULT IN ZMMEDZA TE*  IRREPARABLE DAMAGE TO THE MODULE AND THE IQ-203/IQ-206.

#### **To remove the module:**

- 1. Power OFF the IQ-203fiQ-206.
- 2. Place fingers under the bottom groove (Figure **3-** 1) of the module front panel and firmly pull module outward.

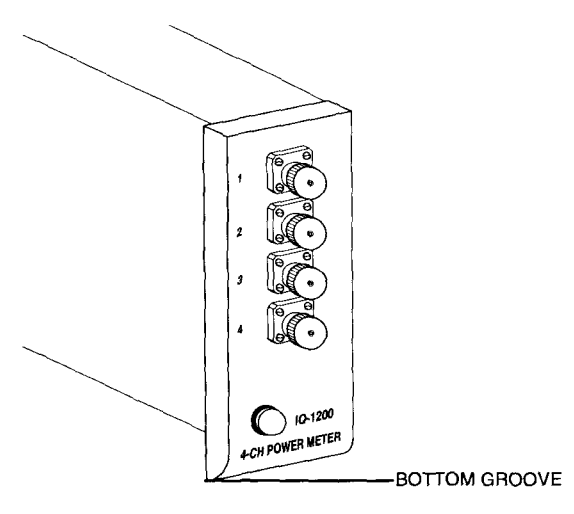

**Figure 3- 1. IQ- 1200** Bottom **Groove** 

**IQ-1200** 3-7

#### $\overline{4}$ **SOFTWARE CONVENTIONS**

#### **4.1 Mouse Operation**

**"Click," "Choose,"** and **"Double Click"** are used throughout this manual when referring to software operation.

- "Click" signifies that, after placing the cursor on the desired object using  $\bullet$ the desktop or IQ-203 front panel mouse (see IQ-203 instruction manual) or keyboard, the user shall press once on the left mouse key to begin the specific operation related to the object.
- **"Choose"** signifies that, after placing the cursor on the desired software  $\bullet$ button using the mouse or keyboard, the user shall press once on the left mouse key to begin the specific operation related to the button.
- $\bullet$ **"Double-click"** signifies that, after placing the cursor on the desired object using the mouse or keyboard, the user shall press twice on the left mouse key to begin the specific operation related to the object.

IQ- 1200 **4- I** 

#### **SOFTWARE CONVENTIONS**

*Software Items* 

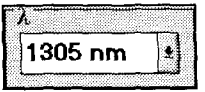

**Figure 4-3. List Box** 

#### **Radio Buttons**

Radio buttons are grouped in boxes and provide a choice between two or more options. Only one radio button may be selected at any time. Figure 4-4 illustrates a typical example where three possible options are available.

| $-$ or $\vee$ | nager * |  |
|---------------|---------|--|
|               |         |  |

**Figure 4-4. Radio Buttons** 

### **Check Boxes**

Check boxes offer the possibility of selecting multiple options at once. Figure 4-5 illustrates an example of a check box.

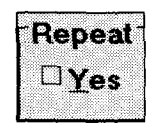

**Figure 4-5. Check Box** 

**IQ- 1200 4-3** 

### **SOFTWARE CONVENTIONS**

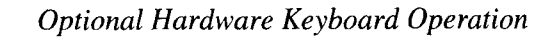

#### **To select a radio button:**

- Press until the desired radio button box is highlighted.  $1.$
- 2. Using the  $\bullet$  or  $\bullet$  key, select the new radio button.

#### **To select a check box option:**

- 1. Press  $\Box$  until the desired check box is highlighted.
- 2. Press  $\Box$  to select the option.

#### **4.4 Optional Hardware Keyboard Operation**

The optional hardware keyboard can also be used to access the software items.

#### **To choose a software button:**

- 1. Press < TAB> until the desired button is highlighted.
- 2. Press <SPACE BAR> or <ENTER> to press the button.

#### **To change the value inside an edit box:**

- 1. Press < TAB> until the cursor is in the desired edit box.
- 2. Type the new value.
- **3.** Press < ENTER > to confirm the value.

#### **SOFTWARE CONVENTIONS**

*Entering Numeric Values* 

#### **4.5 Entering Numeric Values**

**To enter a numeric value into any edit box:** 

**1.** Double-click the edit box, using the **right** mouse key, to open the KEYPAD window shown in Figure 4-6.

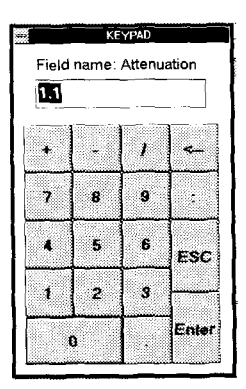

**Figure 4-6. Keypad Window** 

- 2. Choose the appropriate buttons corresponding to the desired value.
	- Enter a positive or negative va<br>Choose  $\leq$  to erase a digit.  $\bullet$ Enter a positive or negative value using the  $\blacktriangleright$  or  $\blacktriangleright$  keys.
	- $\bullet$
	- Choose  $\lceil \cdot \rceil$  to enter time indications.  $\bullet$
- 3. Choose **Enter** to confirm the selection and return to the previous window.

*Note: Choose*  $\epsilon$   $\epsilon$   $\epsilon$  **i** *to leave the KEYPAD window without updating the value.* 

 $1Q-1200$ 

#### 5 **OPERATION**

The many features of the IQ-1200 4-Channel Power Meter are controlled using the WINDOWS compatible software already installed on the IQ-203. Please operating system and front panel operation. refer to the IQ-203 Instruction Manual for information regarding the IQ-203

### **5.1 IQ-1200 Main Window Activation**

In order to operate or control the power meter, the IQ-1200 Main window must be open.

#### **To open the IQ-1200 Main window:**

Press the LED push button on the front face of the module,  $\bullet$ 

**or** 

Double-click on the IQ-1200 icon in the EXFO Optical Test System main  $\bullet$ window.

 $\mathbf{or}$ 

Use **<TAB>** to choose the IQ-2100 icon in the IQ-203 Optical Test System  $\bullet$ main window and press <ENTER> to open the IQ-2100 Main window.

Activating the window loads the IQ-1200 application software.

**IQ- 1200 5- 1** 

*IQ-1200 Main Window Description* 

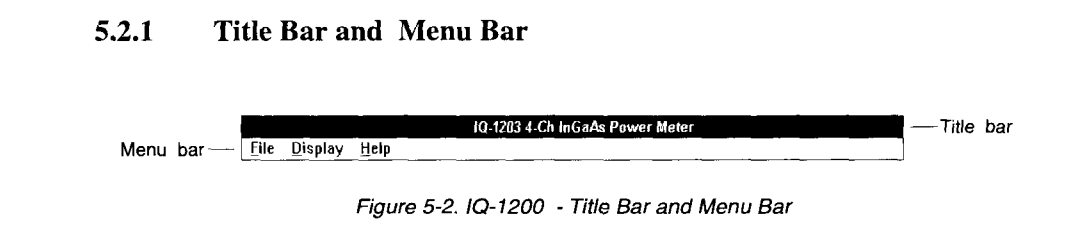

### **Title Bar:**

The Title Bar shown in Figure 5-2 indicates power meter type.

#### **Menu Bar:**

Three pull down menus are accessible from the menu bar:

- **File**
- **Display**
- **Help**

 $\overline{10-1200}$ 

*IQ-1200 Main Window Description* 

To return to the IQ-1200 Main window, double-click anywhere in the monitor window or push the IQ- 1200 push button.

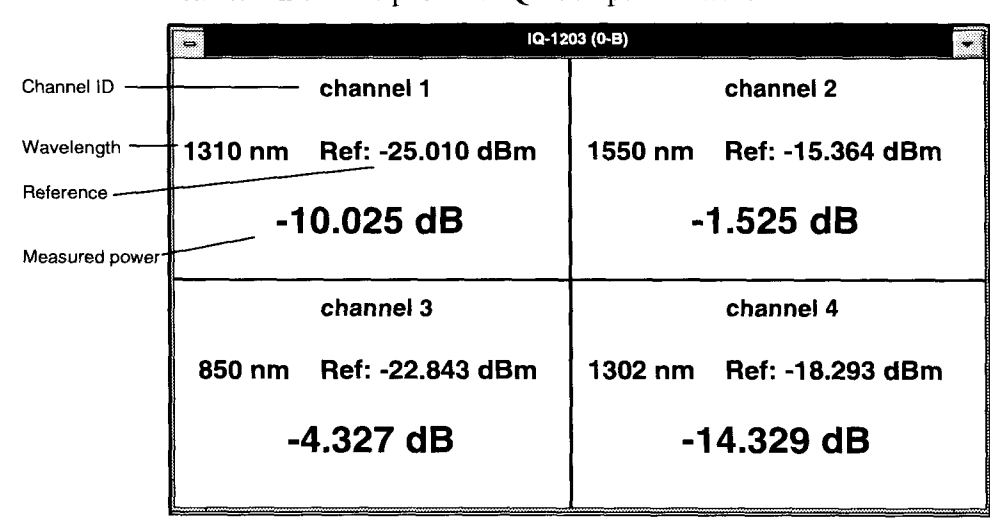

Figure **5-5.** IQ- **1200** Monitor Window

*Note: IQ-1200 function buttons can be accessed, while in monitor window mode, by positioning the cursor inside the monitor window and clicking the right mouse key. The function button keypad will appear to the left of the monitor window.* 

- **Help menu:** 

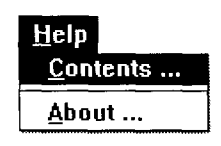

Figure **5-6.** Help Menu

Select **Contents...** to open the IQ-1200 application Help file.

### **5.2.2 Function Buttons**

The function buttons, located on the left side of the IQ-1200 Main window, are used for direct control of the IQ- 1200 Power Meter. fable *5-* 1 provides a quick reference guide to these controls.

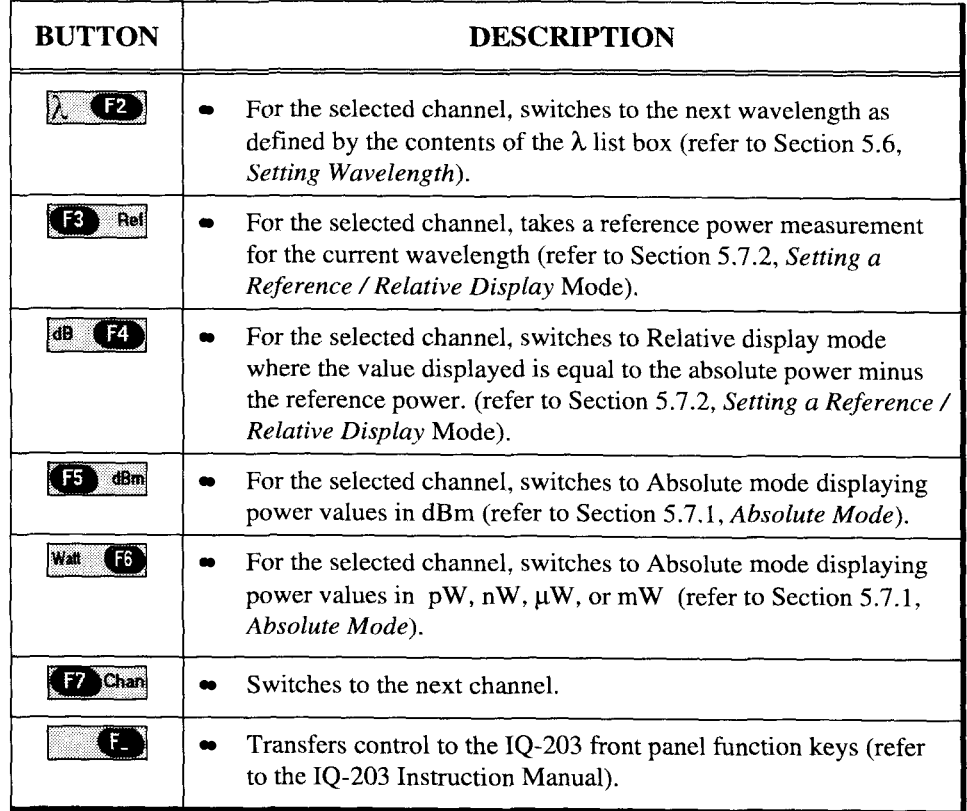

*Table* **5- 1.** IQ- **1200** - Function Buttons

 $1Q-1200$ 

### **5.2.4 Data and Status Display**

The Data and Status display portion of the IQ- 1200 Power Meter Main window, shown in Figure 5-8, is comprised of list boxes, edit boxes, and display boxes.

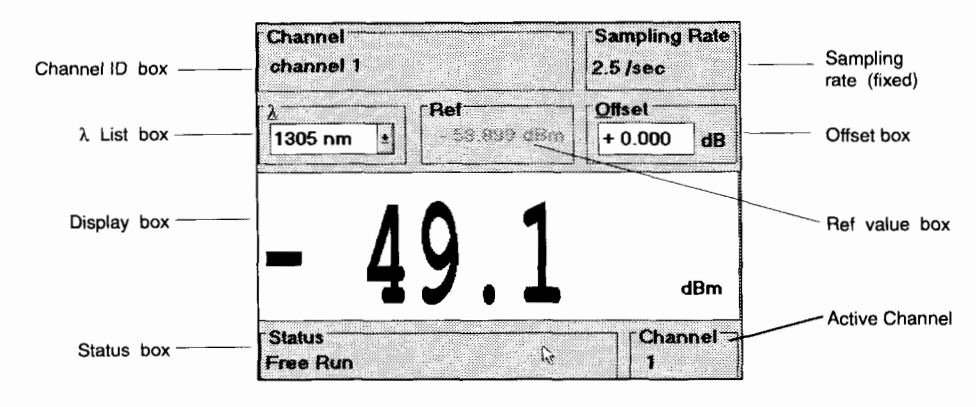

**Figure 5-8. IQ-1200** - **Data and Status Display** 

A description of these various screen components is provided, on the following page.

 $IG-1200$ 

*Exiting the IQ-1200 Main Window* 

#### **5.3 Exiting the IQ-1200 Main Window**

#### **To exit the IQ-1200 Main window and close the software application:**

- 1. From the IQ-1200 window, click on **Display.**
- 2. From the **Display** menu, Click on **Monitor.** This switches to the monitor window.
- **3.** Click on the control-menu box (in the upper left of the monitor window) and select **Close** or,

Double-click on the control-menu box.

Choose **Exit** in the **File** menu.

This procedure closes the software application, frees system memory, and decreases IQ system load.

#### **5.4 Offset Nulling**

Before proceeding with optical power measurements, the IQ- 1200 electronic offset null measurement should be performed for each channel.

#### **IMPORTANT**

#### **The null measurement should be performed with the protective cap fitted** *over the detector.*

Offset nulling provides a zero power reference measurement. It is designed to nullify the effects of any internal electronic signals, which may drift over long periods of time or with changes in ambient temperature. For optimum performance, it is recommended that a null measurement be performed prior to

**IQ- 1200 5-1 1** 

*Offset Nulling* 

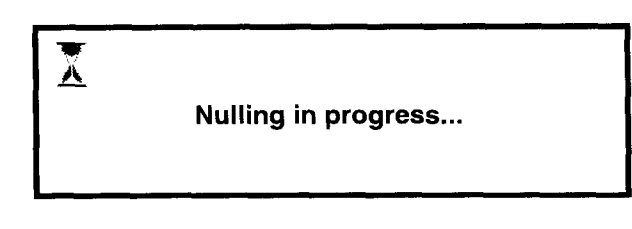

**Figure 5-10. Nulling in Progress** 

#### **To perform the null measurement for a specific channel:**

- 1. Install a protective cap on the detector port of the channel being calibrated.
- 2. Choose the **Channel** button. The **Channel Setup** window, as shown in Figure 5-9, will open.
- From the **Channel** # list box in the upper left corner of the **Channel Setup** window, select the channel to be calibrated.
- 4. Choose the  $\boxed{\text{Null}}$  button. The null measurement will take approximately 10 seconds. During this time the message **"Nulling in progress...**" will be displayed.

### **To select a channel from the Channel Setup window:**

1. From the **Channel Setup** window, choose the **button to open the Channel** # list box as shown in Figure *5-* 11.

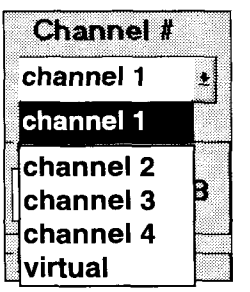

Figure 5-11. Channel Selection

- 2. Click on the desired channel.
- **3.** Choose [OK( to close the **Channel Setup** window.

*Note: To close the* **Channel Setup** *window without recording the current changes, choose* **Cancel** 

### **5.5.3 Entering a Channel Name**

**A** name can be given to each channel, including the virtual channel. Text entered in the **Name** box will be displayed in the IQ-1200 window. Any alphanumeric text may be entered. The channel name should be as descriptive as possible.

 $\overline{1Q-1200}$ 

 $\frac{1}{5-15}$ 

### **OPERATION**

*Channel Configuration* 

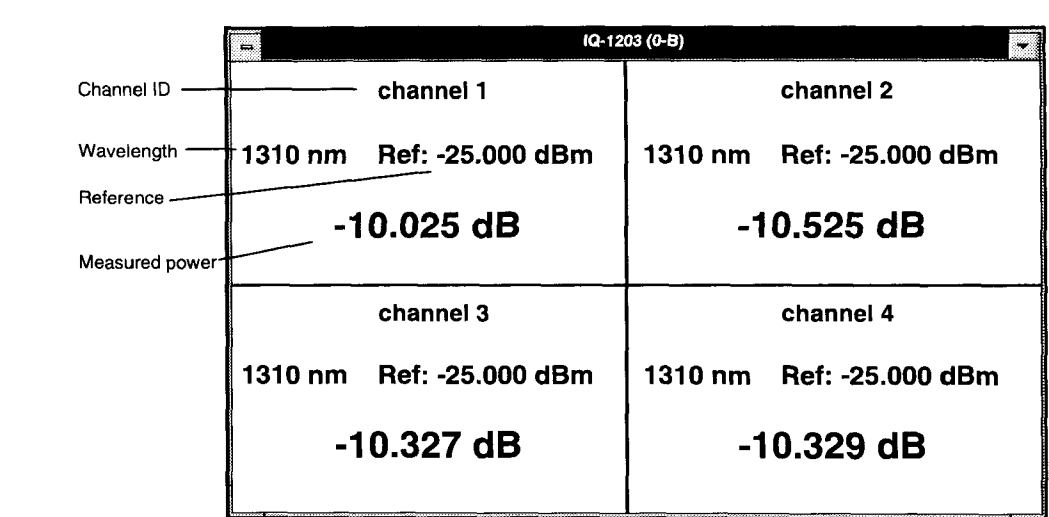

**Figure 5- 13. 10- 1200 Monitor Window** 

**To add a channel to the Monitor window:** 

- 1. From within the **Channel Setup** window, select the desired channel (refer to Section 5.5.2, *Channel Selection).*
- 2. Click on the **Monitor Display** check box, as shown in Figure 5-14.

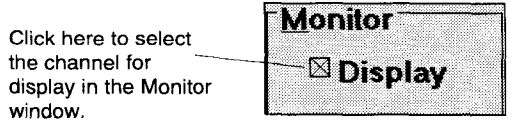

**Figure 5-14. Adding a Channel to the Monitor Window** 

 $1Q-1200$ 

 $\frac{1}{5-17}$ 

*Channel Configuration* 

#### **5.5.5 Selecting Display Units**

Power measurements can be displayed in dB, dBm, or watt. When units are in watt, the software automatically selects pW, nW,  $\mu$ W, or mW, depending on the measured power.

*Note: Display units can also be selected using the IQ-1200 window function keys (i.e.*  $\overline{dB}$   $\overline{G4}$ ,  $\overline{G5}$   $\overline{dBm}$ , or  $\overline{Wat}$   $\overline{G5}$ )

#### **To select channel display units:**

- 1. From within the **Channel Setup** window, select the desired channel (refer to Section 5.5.2, *Channel Selection).*
- 2. Choose the button to open the **Units** list box as shown in Figure 5-15. m/

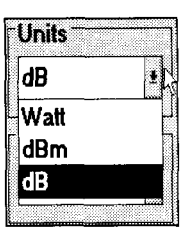

Figure 5-15. Selecting Channel Units

- **3.** Click on the desired units.
- 4. Choose  $\overline{OK}$  to close the **Channel Setup** window.

*Note: To close the* **Channel Setup** *window without recording the current changes, choose* **Cancel** 

#### $\overline{10-1200}$

#### **u 5.5.7 Setting an Offset Value**

When a non-zero offset value is defined, the displayed power is equal to the actual power plus the offset value. The offset value can be positive or negative, and is always expressed in dB. Offsetting measured power is useful when compensating for known power losses.

*Note: The offset value is applied only when units of dB or dBm are selected..* 

#### **To set a channel offset value:**

- 1. From within the **Channel Setup** window, select the desired channel (refer to Section *5.5.2, Channel Selection).*
- *2.* Double-click (right mouse key) on the **Offset** edit box.

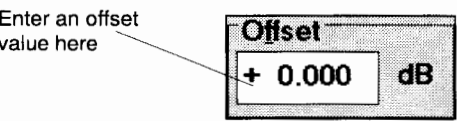

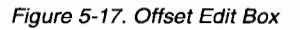

- **3.** Using the software keypad, enter the offset value.
- 4. Choose **OK** to close the **Channel Setup** window.

*Note: To close the* **Channel Setup** *window without recording the current changes, choose* **Cancel** 

*Note: The offset value can also be modified from the main IQ-1200 display window.* 

 $\frac{1}{2}$  **1200 5-21** 

5. Once all values have been added, choose the  $\overline{OK}$  button to close the **Channel Setup** window.

#### **To delete a value from the** *h* **list box:**

- 1. From within the **Channel Setup** window, select the desired channel (refer to Section *5.5.2, Channel Selection).*
- *2.* Highlight the wavelength to be deleted.
- **3.** Choose the **Delete** button.
- 4. Choose the **IOK** button to close the **Channel Setup** window.

*Note: To close the* **Channel Setup** *window without recording the current changes, choose the* **Cancel** button.

#### **5.5.9 Virtual Channel Definition**

The **Virtual channel** is generated by the IQ-1200 software. Measurement values from any two optical channels are either added or subtracted to produce the **Virtual channel** value. This feature provides an extremely flexible data display channel. The virtual channel is used and controlled in the same way as the four optical channels.

#### **To define the virtual channel:**

1. From within the **Channel Setup** window, select the virtual channel (refer to Section 5.5.2, *Channel Selection).* 

#### $IO-1200$

**t** 

 $\overline{5-23}$ 

### **5.6 Setting Wavelength**

When performing accurate optical power measurements, it is important that the power meter be set to the correct wavelength. Ideally, the channel wavelength should be as close as possible to the wavelength of the optical source being used. As previously mentioned, the contents of the  $\lambda$  list box determine which wavelengths are available during operation. Refer to Section 5.5.8, *Adding and Deleting Wavelengths,* for a procedure outlining how to customize the list of available wavelengths.

#### **To set a channel wavelength:**

- 1. Select the desired channel.
- 2. From the IQ-1200 window, choose the **button to open the**  $\lambda$  **list box as** shown in Figure 5-20.

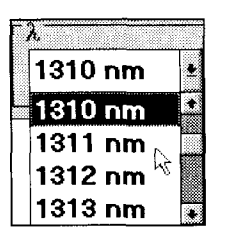

**Figure 5-20. Setting Wavelength** 

**3.** Click on the desired value. The list box will close and the selected value will be displayed.

 $IQ-1200$ 

*Display Modes* 

4. Depending on the desired display units, choose either **F5** dBm or **Wall F6**.

*Note: When displaying absolute power, the* **Ref** *value appears gray.* 

#### **5.7.2 Setting a Reference 1 Relative Display Mode**

Relative power can be positive or negative, and is equal to absolute power minus a previously defined reference power. Figure 5-22 illustrates an example where the measured power is equal to the reference value (-45.654 dBm). In this particular example, the relative power is 0.0 dB.

*Note: Relative power is always displayed in dB.* 

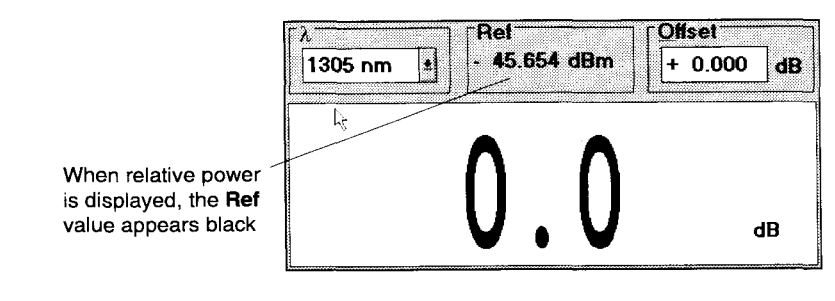

**Figure 5-22. Relative Display Mode** 

In order to display meaningful relative power values, it is important that an appropriate reference power be established.

*Note: A reference value is a power measurement (i.e. the reference cannot be entered by editing the value).* 

#### 5.7.3 Offset Mode

An offset can be applied to any measurement that is displayed in either dB or dBm. The offset value, which can be positive or negative, is added to the measured power. This feature provides additional flexibility that can be useful when compensating for a power gain or loss.

#### **To use offset display mode:**

- 1. Select the desired channel.
- 2. Select the appropriate wavelength.
- 3. Choose either  $\boxed{15}$  d<sup>B</sup>m or  $\boxed{48}$   $\boxed{12}$ , depending on the desired display units.
- 4. Double-click on the **Offset** edit box.

*Note: The offset value can also be set from within the* **Channel Setup**  *window.* 

*5.* Using the software keypad, enter the offset value. Offset values between -99.999 dB and 99.999 dB can be entered.

#### **IMPORTANT**

*When the display units are in watt, the offset is not applied, and the* **Offset**  *value appears gray.* 

IQ-1200

Three acquisition modes are provided:

- Timer mode
- Trigger mode
- Delay mode

*Note: During acquisition, data is recorded for all four optical channels plus the virtual channel (if it has been defined).* 

#### **5.8.1 Timer Acquisition**

Timer acquisition starts as soon as  $\boxed{\text{Start}}$  is chosen, and continues for the time specified in the **Duration** box.

#### **To use timer acquisition:**

- 1. From the IQ-1200 window, choose the **Acquisition** button to open the Acquisition Setup window.
- 2. Select the appropriate wavelength.
- Click on the **Timer** radio button.
- Double-click (right mouse key) on the **Duration** edit box.
- Using the software keypad, enter the duration. The format for duration is HH:MM:SS. Acquisition duration between 00:00:01 and 99:59:59 may be entered.
- 6. Choose the  $\Xi$ <sup>ile name</sup> button. In the dialog box, enter the filename (and subdirectory) to which the data is to be saved.
- 7. Choose the  $Start$  button. The Acquisition Setup window will close and data recording will begin. During acquisition, **Acquiring** is displayed in the **Status** box.

*Note: The trigger defines the condition for starting data acquisition. Once begun, acquisition will continue for the specified duration regardless of measured power.* 

> *Tip: Any channel, including the Virtual channel, can be used to define the trigger condition.* 

#### **To use trigger acquisition:**

1. From the IQ-1200 window, choose the **Acquisition** button to open the Acquisition Setup window.

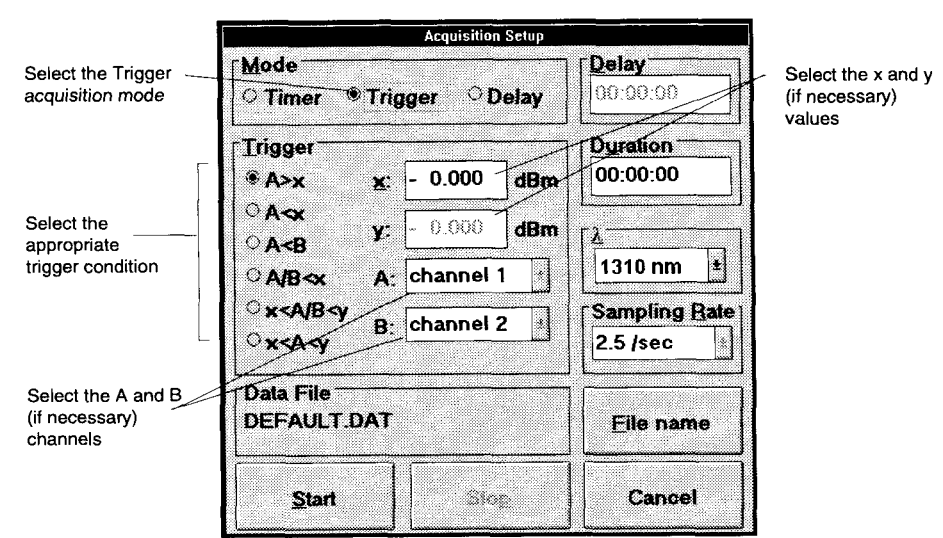

**Figure 5-25. Using Trigger Acquisition** 

2. Select the appropriate wavelength.

 $\overline{1Q-1200}$ 

#### **5.8.3 Delay Acquisition**

Delay acquisition starts a specified time ( the delay) after  $\boxed{\text{Start}}$  is chosen, and continues for the time specified in the **Duration** box.

#### **To use delay acquisition:**

- 1. From the IQ-1200 window, choose the **Acquisition** button to open the Acquisition Setup window.
- 2. Select the appropriate wavelength.
- **3.** Click on the **Delay** radio button, as shown in Figure 5-24.

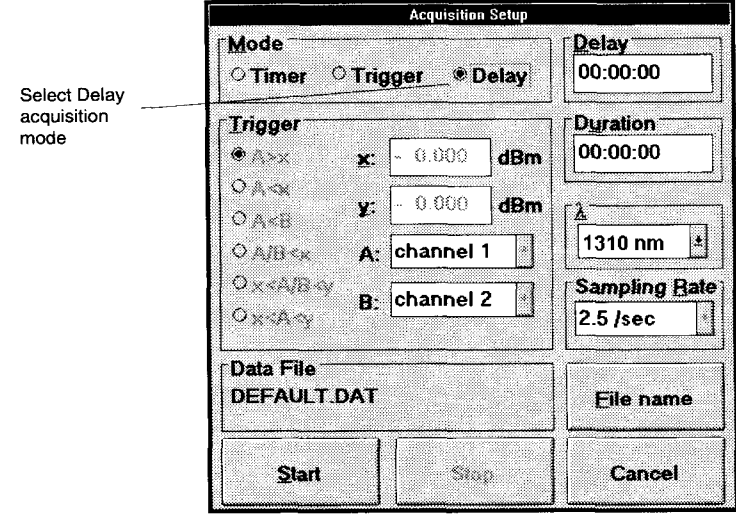

**Figure 5-24. Selecting Delay Trigger** 

 $IG-1200$ 

 $-5-35$ 

#### **+** , **5.8.4 Viewing Acquisition Data**

Acquisition files are saved in text format. Data may be viewed or printed using any text editor or word processor. The text format is designed (field delimiter is the **Tab** character) so that the file can be easily imported into most popular spreadsheet programs. Figure *5-25* and Figure *5-26* illustrate an example.

*Note: The 12-203 operating system has three text editors; WINDOWS Write, WINDOWS Notepad, and MS-DOS Editor.* 

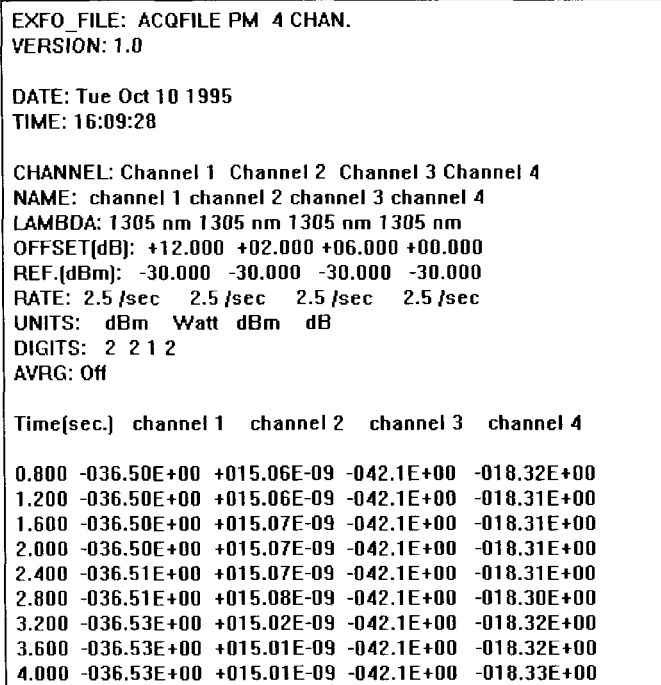

**Figure 5-25. Acquisition Data displayed by Text Editor** 

 $10-1200$ 

 $\frac{1}{5-37}$ 

#### 6 **SUGGESTED APPLICATIONS**

#### **6.1 Introduction**

The IQ-1200 is available with the following detector types.

- Silicon (Si)  $\bullet$
- Germanium (Ge)
- High power Germanium (Ge)
- Indium Gallium Arsenide (InGaAs)  $\bullet$

The spectral range and power sensitivity for each detector type is different. Depending on the specific application (i.e. power level and wavelength), it is important that the appropriate detector be used. Please refer to Chapter 8, *Technical Specifications,* for the recommended usable range of each detector type.

When making accurate, meaningful and repeatable power measurements it is important to consider the following points.

- Connectors, ports, fiber ends, and detector windows should be clean at all  $\bullet$ times. Appropriate test jumpers, connectors, and adapters must be used.
- **A** null measurement should be performed prior to each user session or  $\bullet$ whenever there is a significant change in ambient temperature.
- Since optical losses vary, depending on the launch and receive conditions  $\bullet$ and fiber type, controlling these conditions with mode filters and strippers is essential.
- Once a reference power has been taken, minimize the number of disturbed  $\bullet$ connections.
- The optical source should be stable.

IQ-1200

**SUGGESTED APPLICATIONS** 

*Measuring Insertion Loss* 

- 4. The absolute optical power can now be monitored and recorded for each of the channels.
- **P** *Tip: The virtual channel is an excellent tool for comparing two optical channels. For example, if two devices (connected to channels 1 and 2) are supposed to have identical power levels, displaying a virtual channel (defined as channel 1 minus channel 2) provides easy monitoring of both devices, and will quickly highlight any power fluctuations.*

### **6.3 Measuring Insertion Loss**

It is often necessary to accurately measure the insertion loss of a fiber-optic component. Using the IQ-203 with a light source (IQ-2100) and IQ- 1200 power meter, this is a simple procedure.

#### **To measure insertion loss:**

1. Using two appropriate test jumpers and a bulkhead adapter, connect as shown in Figure 6-2.

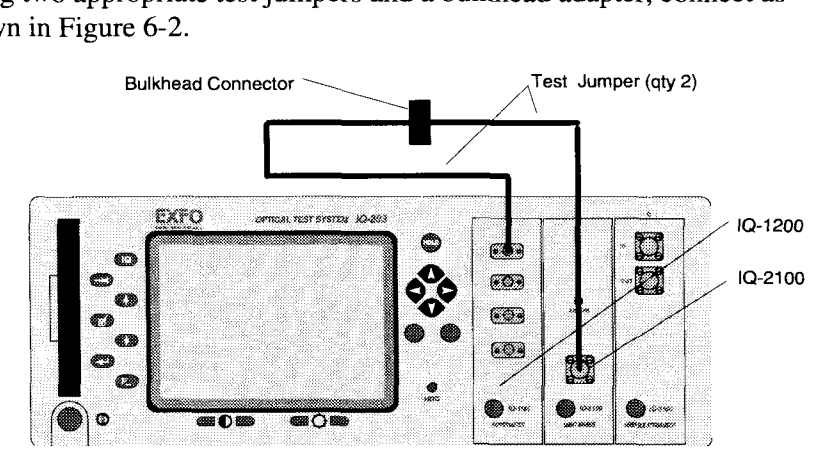

**Figure 6-2. Setup for Taking a Reference Measurement** 

 $10 - 1200$ 

*Measuring Insertion Loss* 

6. The relative power displayed by the IQ-1200 is the insertion loss of the device under test.

Since the IQ-1200 is a 4 channel power meter, the above procedure could be used to perform 4 simultaneous insertion loss measurements as shown in Figure 6-4.

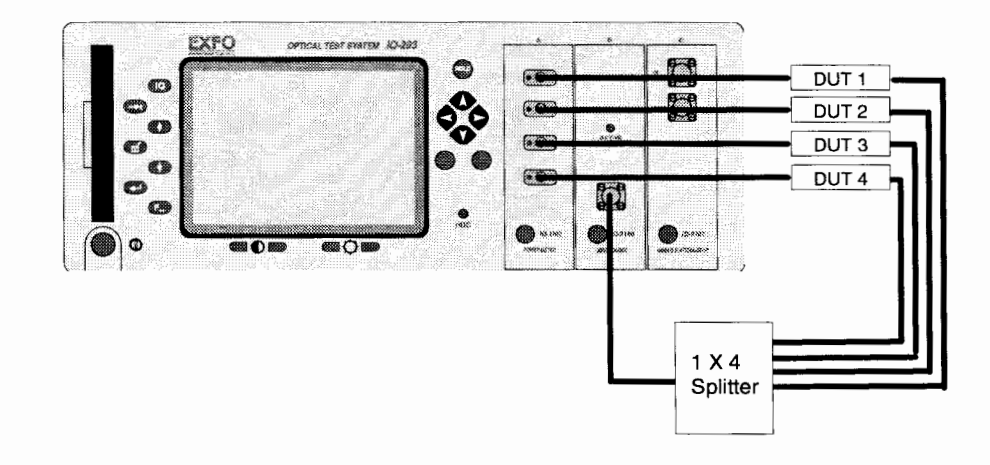

Figure **6-4.** Multi-device Insertion Loss Testing

 $1Q-1200$ 

### **7 MAINTENANCE AND TROUBLESHOOTING**

### **7.1 Maintenance**

-

There are no user-serviceable components inside the IQ-1200. The module has been designed to require minimum maintenance and to provide reliable operation for many years to come.

The fiber ends must be kept clean at all times, as explained in Section *Module Setup,* to ensure a proper measurement.

The only recommended internal maintenance is regular cleaning of the optical detector ports.

#### **IMPORTANT**

When the IQ-1200 is not being used, the protective caps should be fitted over *the detector ports.* 

#### **To clean an IQ-1200 detector port:**

- 1. Remove the protective cap.
- 2. Gently wipe the port with a lint-free swab dipped in isopropyl alcohol.
- **3.** Dry using a bottle of clean compressed air.

 $IG-1200$ 

*Troubleshooting* 

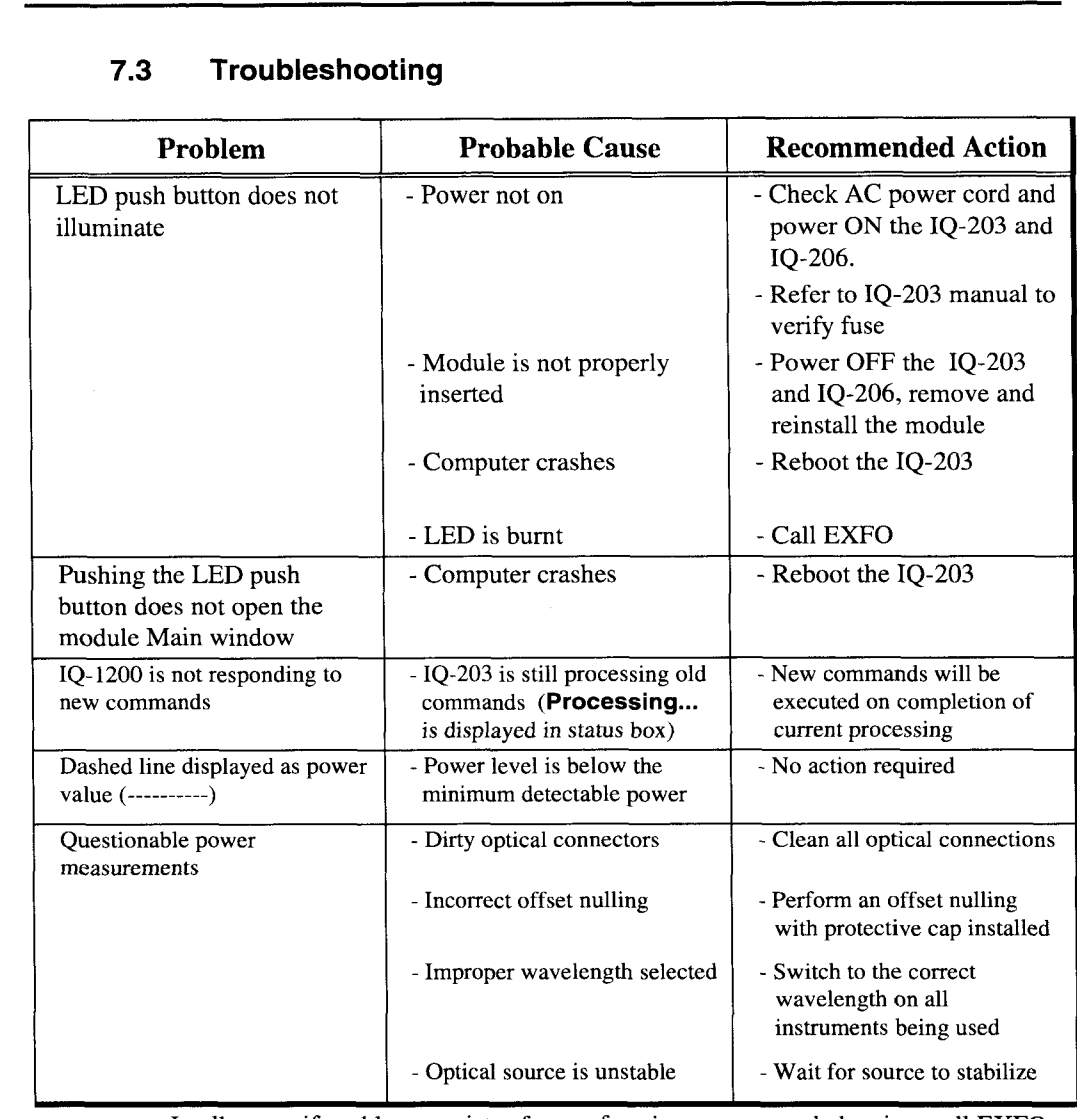

## **7.3 Troubleshooting**

In all cases, if problem persists after performing recommended action, call EXFO  $\bullet$ (see Getting *Help).* 

 $10-1200$ 

## 8 IQ-1200 TECHNICAL SPECIFICATIONS

## **8.1 Specifications Page**

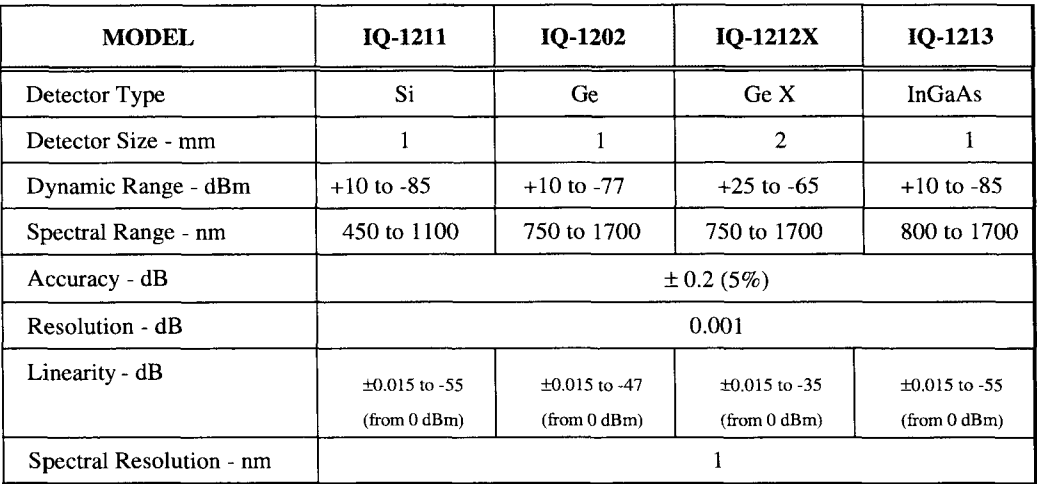

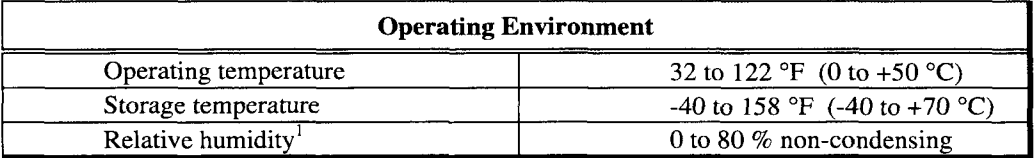

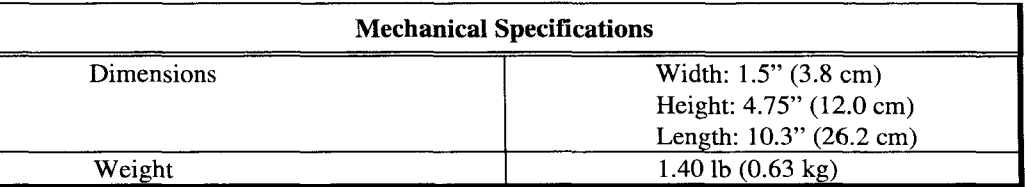

1. **Measured in** 0"- **40°C temperature range.** 

 $\overline{10-1200}$ 

#### 9 **GENERAL INFORMATION**

#### **9.1 Warranty**

EXFO E.O. Engineering (EXFO) warrants this equipment against defects in material and workmanship for a period of one year from the date of original shipment. EXFO also warrants that this equipment will meet applicable specifications under normal use.

During the warranty period, EXFO will, at its discretion, repair, replace or issue credit for any defective product. This warranty also covers recalibration during the first year if the equipment is repaired or if the original calibration is erroneous.

#### **IMPORTANT**

*The warranty can become null and void if:* 

- *the equipment has been tampered with, repaired, or worked upon by unauthorized individuals or non-EXFO personnel,*
- *the warranty sticker has been removed,*
- $\bullet$ *case screws, other than those specified in this manual, have been removed,*
- *the case has been opened, other than as explained in this manual,*
- *the equipment serial number has been altered, erased or removed,*
- *the equipment has been misused, neglected, or damaged by accident.*

IQ-1200

*Certification* 

#### **9.4 Certification**

EXFO certifies that this equipment met its published specifications at the time of shipment from the factory. EXFO further certifies that its calibration measurements are traceable to the U.S. National Institute of Standards and Technology (NIST) laboratories. If this equipment requires regular recalibration, a Certificate of Calibration will be included with the unit, replacing the standard Certificate of Quality. The Certificate of Calibration contains the date of the equipment's last calibration and the recommended interval for recalibration.

#### **9.5 Service and Repairs (Under Warranty or Other)**

To obtain service or repair for any equipment, follow the procedure below.

• Call the EXFO Product Support Group. Support personnel will determine if the equipment requires service, repair, or calibration.

#### **Product Support Group:**

USA and Canada Tel.: 1 -800-663-EXFO Fax: 1-418-683-2170

**International** Tel.: 1-418-683-021 1 Fax: 1-4 18-683-2170

EXFO Europe Tel.: 33- 1-34.63.00.20 Fax: 33-1-34.65.90.93

IQ-1200

*Transportation and Storage* 

#### **Y 9.6 Transportation and Storage**

Stay within a temperature range of  $-35$  to  $+70^{\circ}$ C when transporting or storing the unit. Transportation damage can occur from improper handling. Therefore, the following steps are recommended to minimize the possibility of damage.

- **a** If the unit is to be shipped, pack it in the original packing material for best protection.
- When not in use, store unit at room temperature in a clean and dry area. Avoid high humidity or large temperature fluctuations.
- **a** Keep the unit out of direct sunlight.
- $\bullet$ Avoid unnecessary shock and vibration.

**ZQ** *Comments* 

#### $10$ **CUSTOMER COMMENTS**

#### **10.1 IQ Comments**

At EXFO, we are continuously looking for ways to improve our products. We would appreciate any comments or suggestions that you may have concerning the operation and service of the IQ Product Line. Please contact our Product Support Group at 1-800-663-EXFO (fax: 1-418-683- 2170). When calling, please provide the following information:

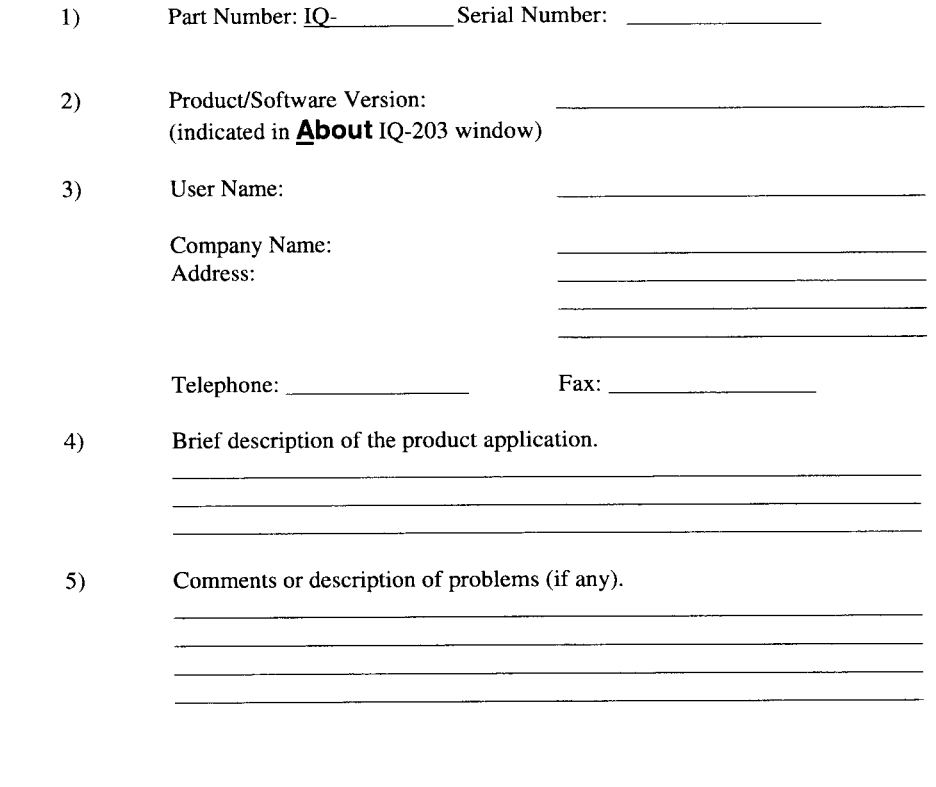

**IQ-1200** 10-1 **IQ-1** 

#### $\overline{11}$ **INDEX**

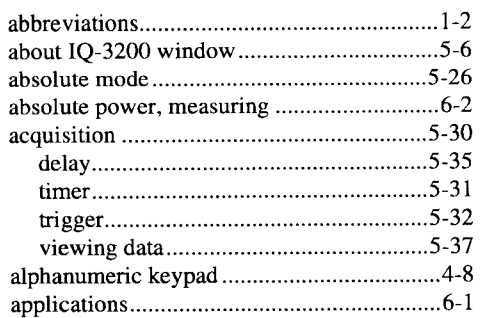

## $-C-$

A-

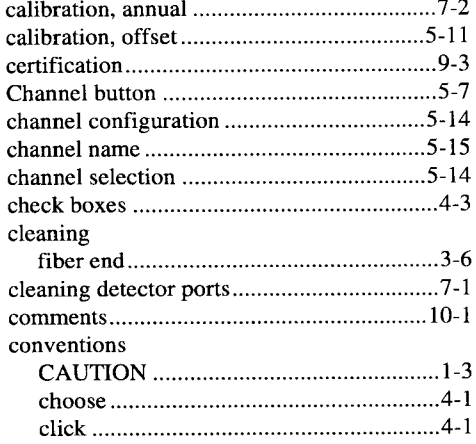

 $\overline{10-1200}$ 

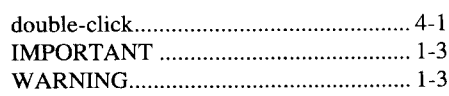

## $-\mathbf{D}-$

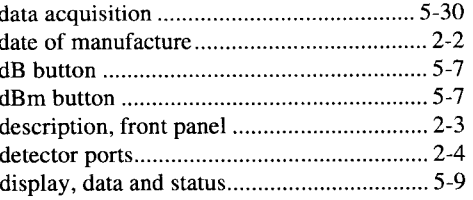

## $-\mathbf{E}-$

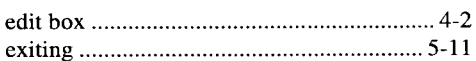

## $-F-$

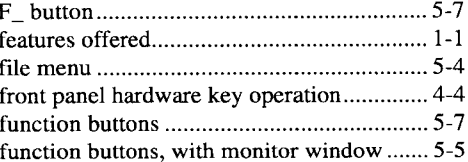

## $-\mathbf{H}-$

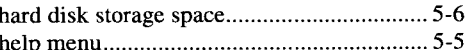

 $\frac{1}{11}$ 

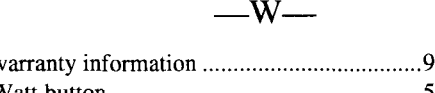

 $\overline{\phantom{0}}$ 

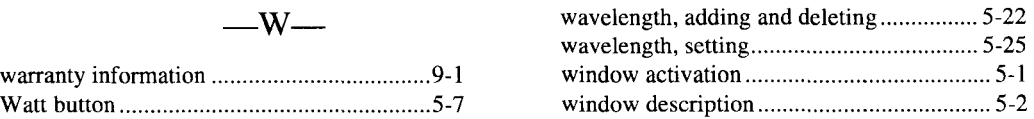

 $10 - 1200$